**4.2 通所交通費助成システムの起動及びログイン方法**

通所交通費助成システムの起動及びログイン方法について説明します。 以下の操作を行い、通所交通費助成システムにログインしてください。

- **(1)通所交通費助成システムへのログインプログラムを取得する**
	- **※この操作は、初回ログイン時、もしくは通所交通費助成システムの利用するパソコンでログインプログラムを 取得していない場合に行う必要があります。 通所交通費助成システムへのログインプログラムを既に取得している場合は、(1)の操作を行う必要 はありません。(2)以降の操作を行ってください。**
	- ① 検索サイトなどで【**横浜市役所**】を検索し、**横浜市トップページ**を開きます。 右上の検索キーワード入力欄に**「通所交通費」**と入力し、検索をクリックします。

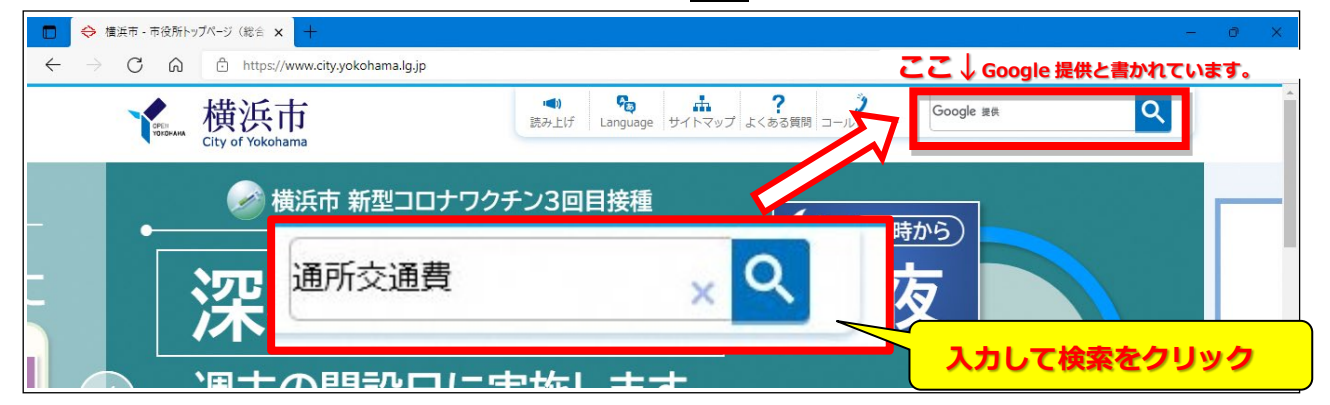

② 検索結果の**「施設等通所者への交通費補助」**というリンクをクリック。

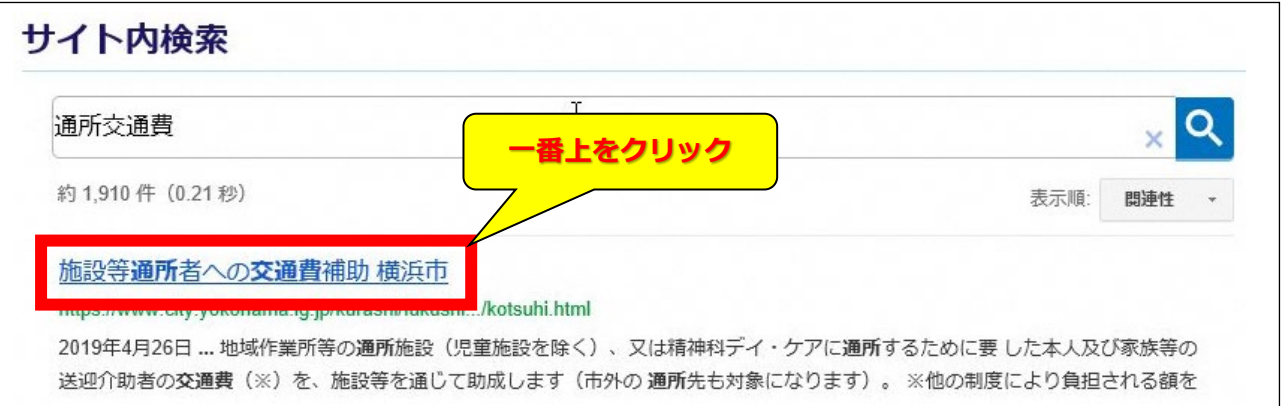

- ③ 「施設等通所者への交通費助成」のページ中、「通所交通費システム ダウンロード」をクリックします。
	- ※「施設等通所者への交通費助成」ページ URL:

http://www.city.yokohama.lg.jp/kenko/shogai/gaishutsu/shien/kotsuhi.html

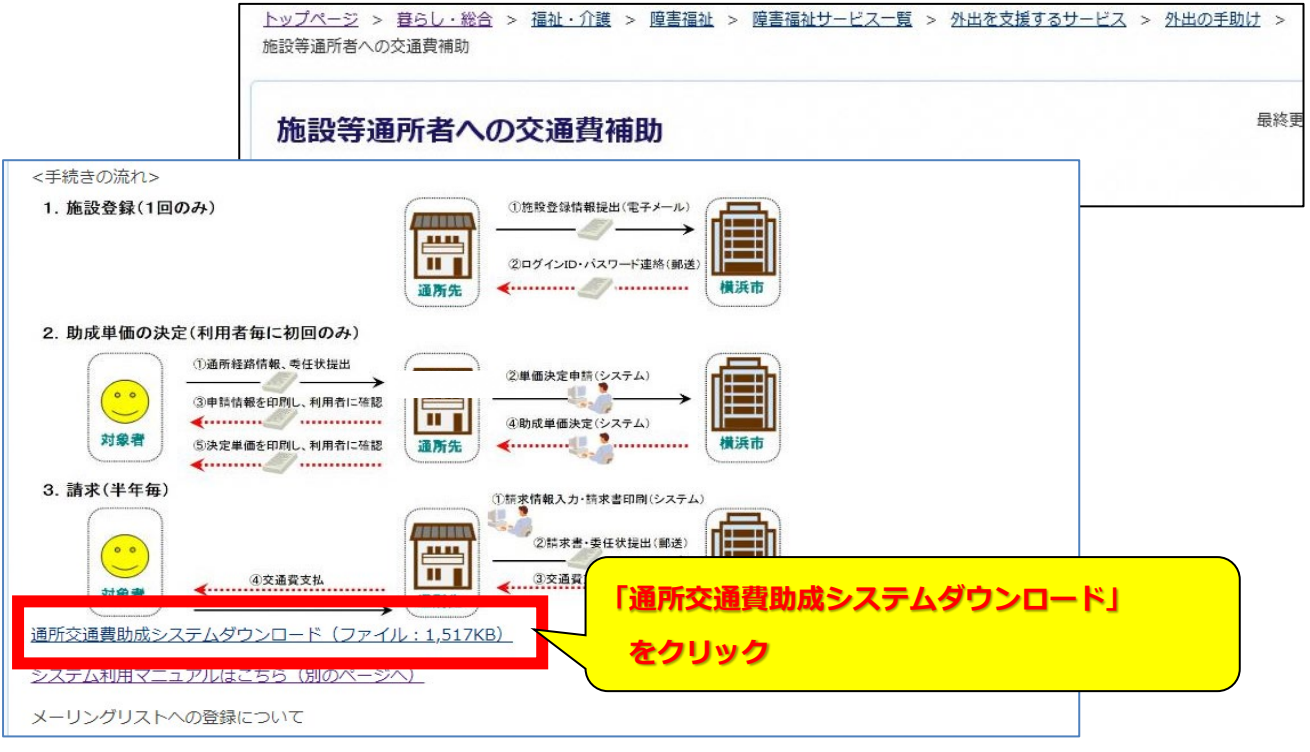

④ ZIP ファイルを「開く」と、「通所交通費システム」アプリケーションが表示されます。 本アプリケーションを、デスクトップ等にコピーしてください。

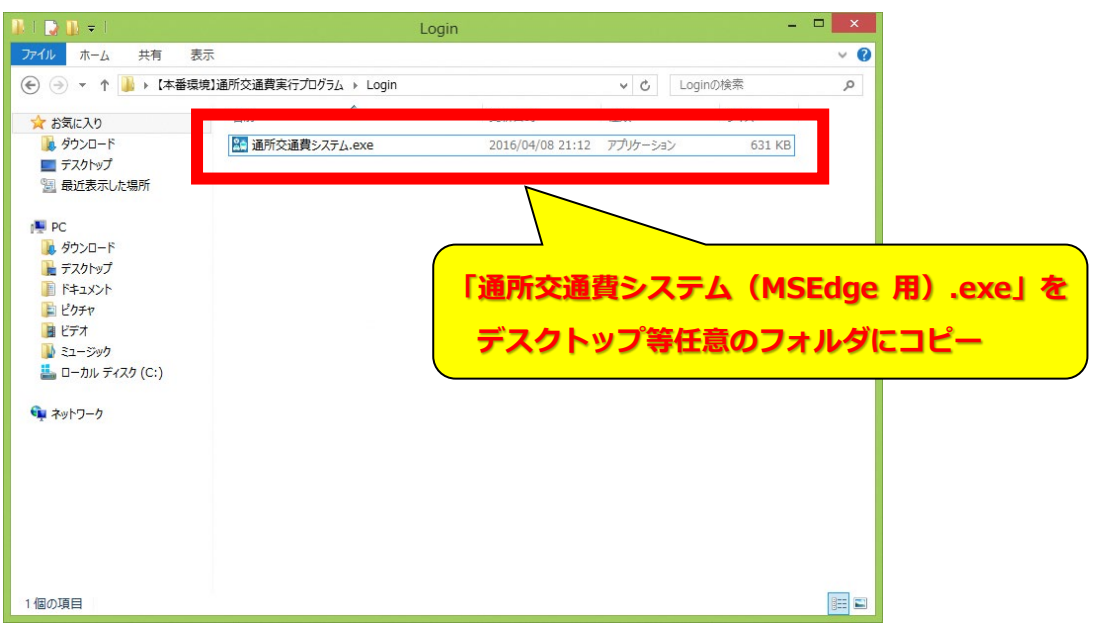

## **(2)ログインプログラムを起動し、通所交通費助成システムを立ち上げる**

① (1)でコピーしたログインプログラム(通所交通費システム(MSEdge用).exe)をマウスの左ボタンで素 早く二回押し(ダブルクリック)して、プログラムを起動します。

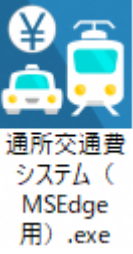

**コピーしたファイル(通所交通費システム(MSEdge 用).exe)をマウスの左ボタンで素早く二回押し(ダブル クリック)します。**

**≪ 2回目以降のログインについて ≫** 2回目以降のログイン時は、コピーしたこのプログラムをダブルクリックして、通所交通費助成システムの ログイン画面を立ち上げてください。 **(上記(1)の操作を毎回行う必要はありません)**

② プログラムが起動すると、下記の通所交通費助成システムのログイン画面が立ち上がります。

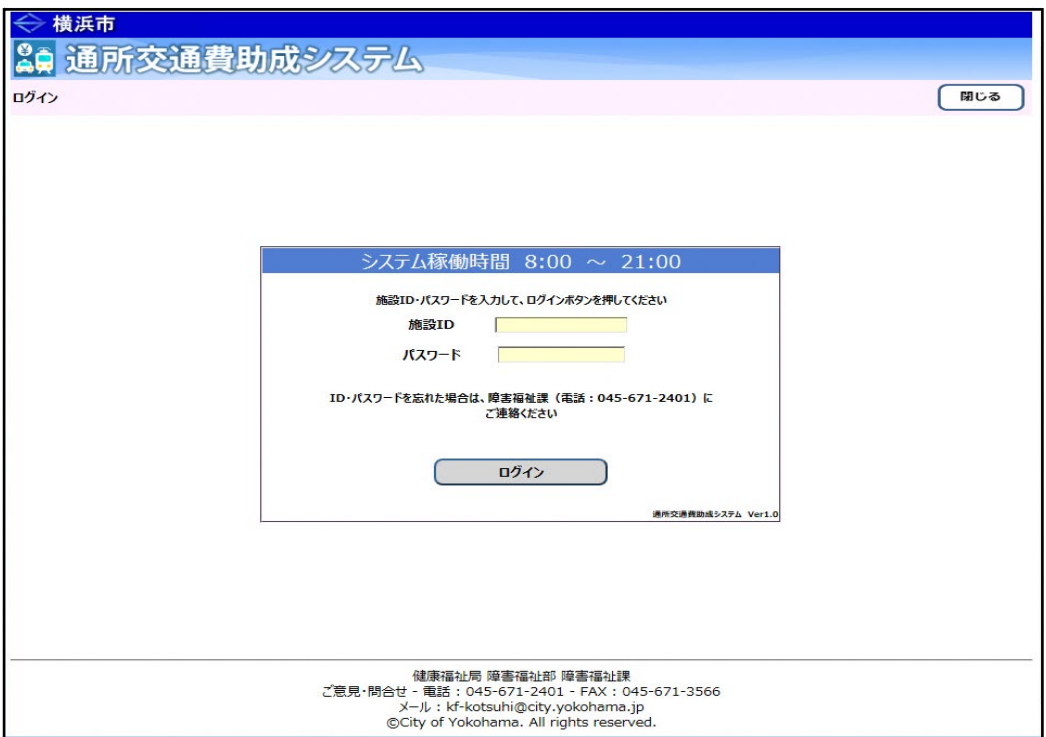

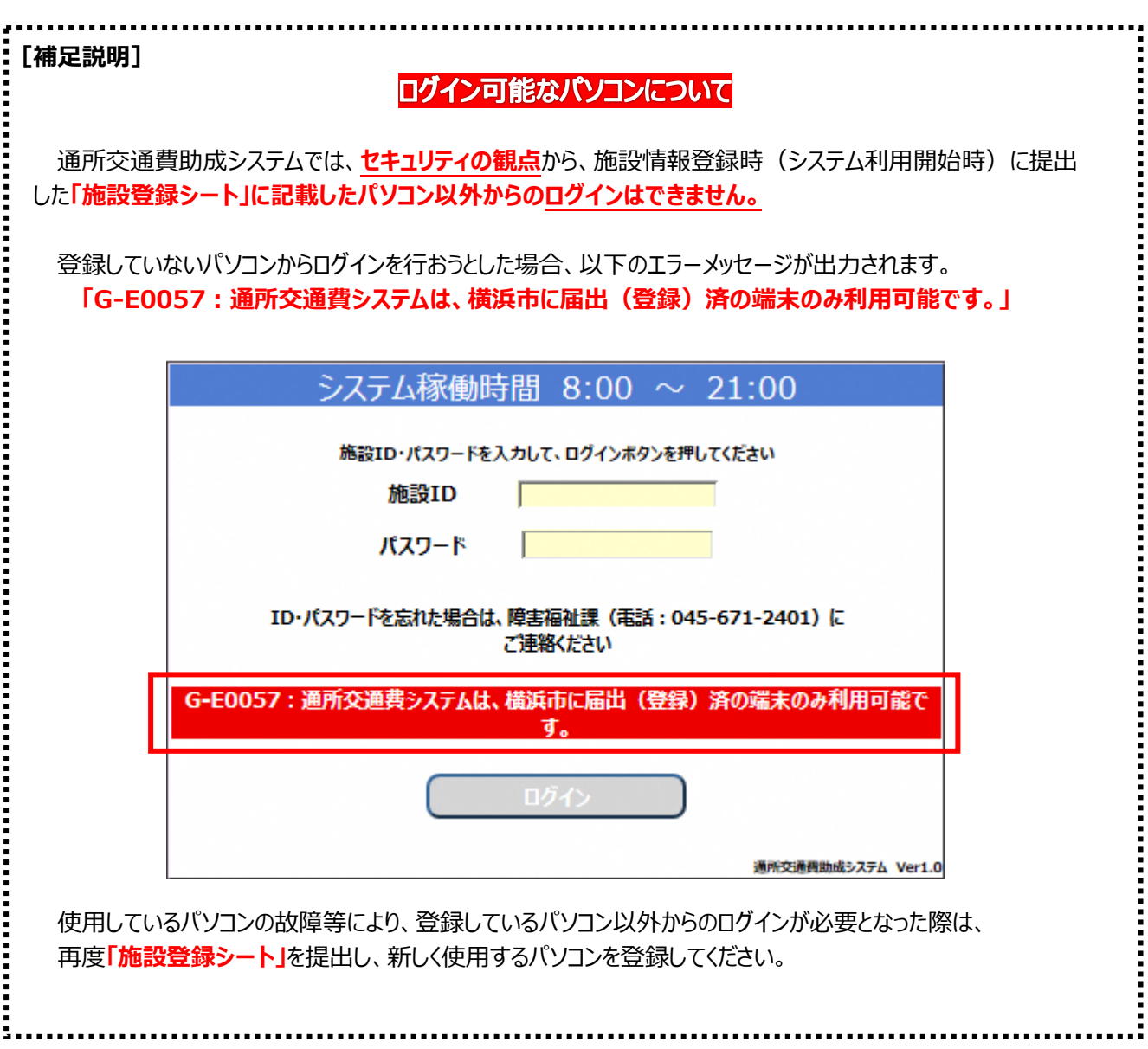

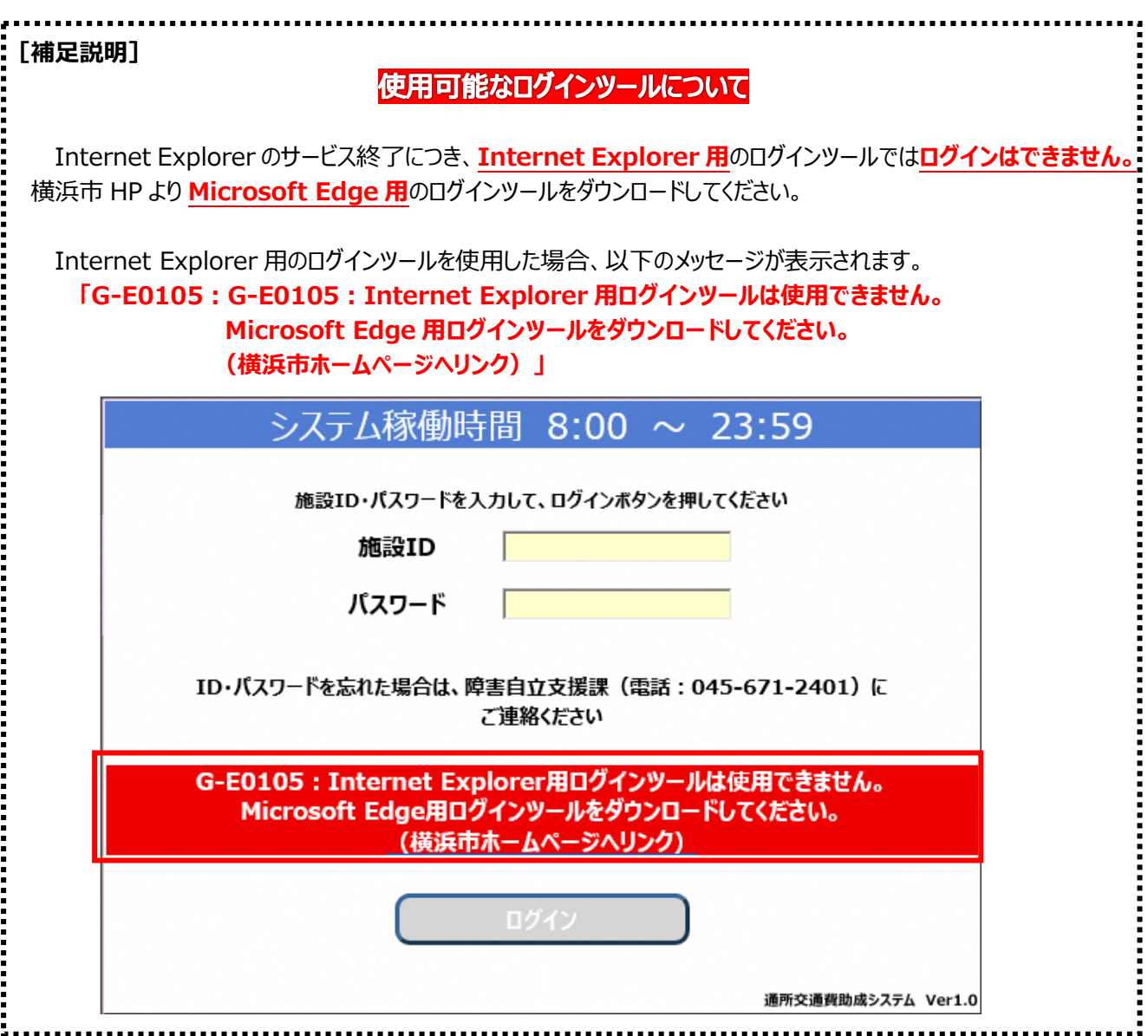

③ ログイン画面にログイン情報を入力します。すべての項目に入力してください。

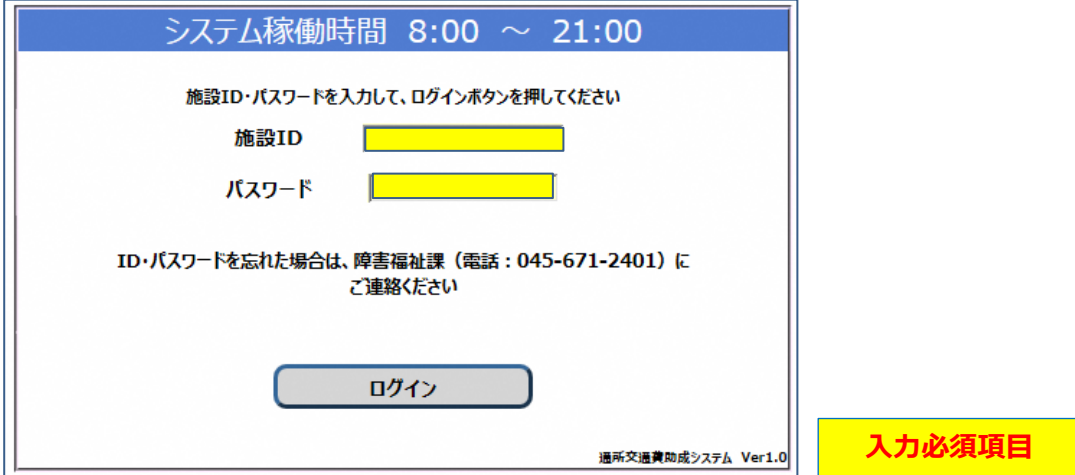

## **≪ 入力の際の注意点等について ≫**

・「施設 ID」は、利用申請時に横浜市より通知された **4 桁の数字**を入力します。 ・「パスワード」は、施設側で設定したパスワードを半角で入力します。

**※入力したパスワードは"●"で表示されますので、入力内容には注意してください。 (特に、英字の大文字・小文字)**

④ 入力内容を確認し、ログインボタンを押します。

なお、ログイン時に以下のメッセージが表示され、パスワード変更画面が表示されることがあります。

**「G-I0003︓初期パスワードが設定されています。パスワードを変更してください。」**

- **・システム利用開始の初回ログイン時**
- **・パスワードロック等でシステム管理者よりパスワードのリセットを行った後の初回ログイン時**

**「G-I0004︓パスワードの有効期限が切れています。パスワードを変更してください。」 ・前回パスワード変更を行ってから、1年経過後のログイン時**

その場合は、申請情報の登録の前に、パスワードの変更を行ってください。 パスワードの変更方法については、 **「4.3 パスワードの変更方法」**

を参照してください。

⑤ ログインに成功すると、業務メニュー画面が表示されます。

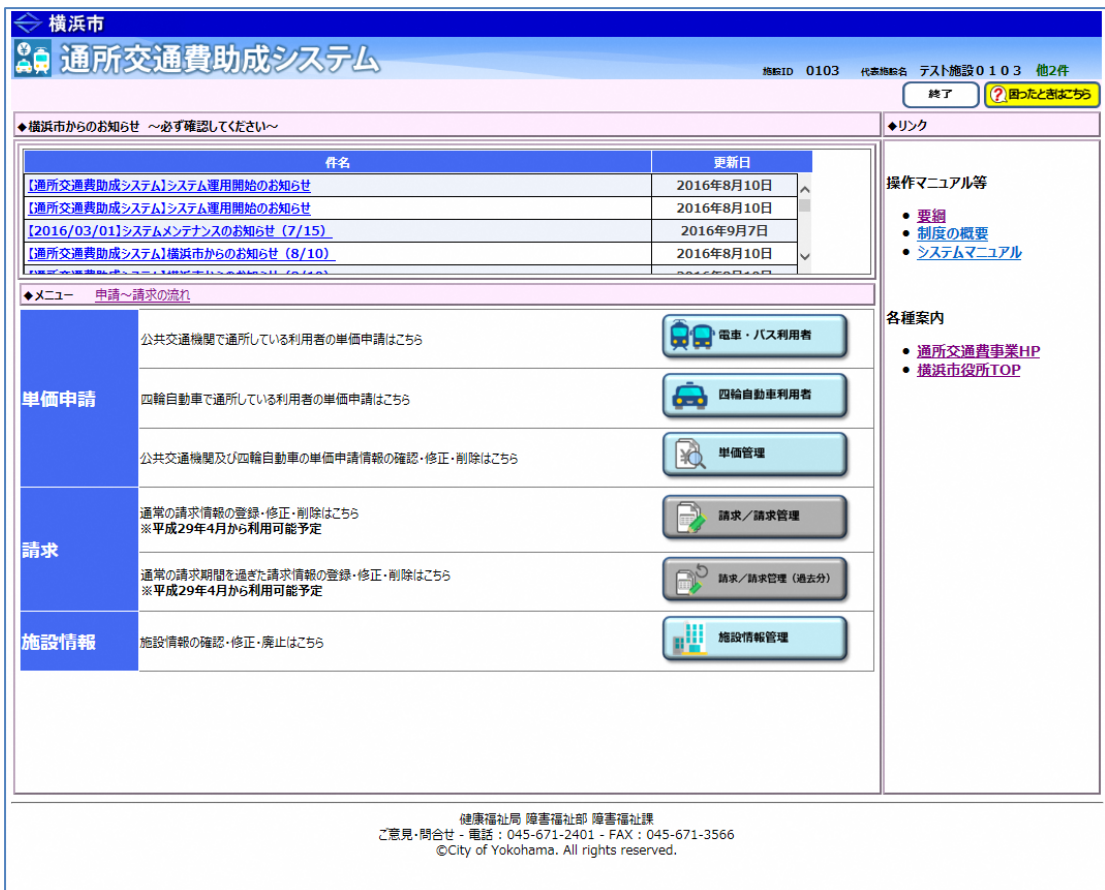